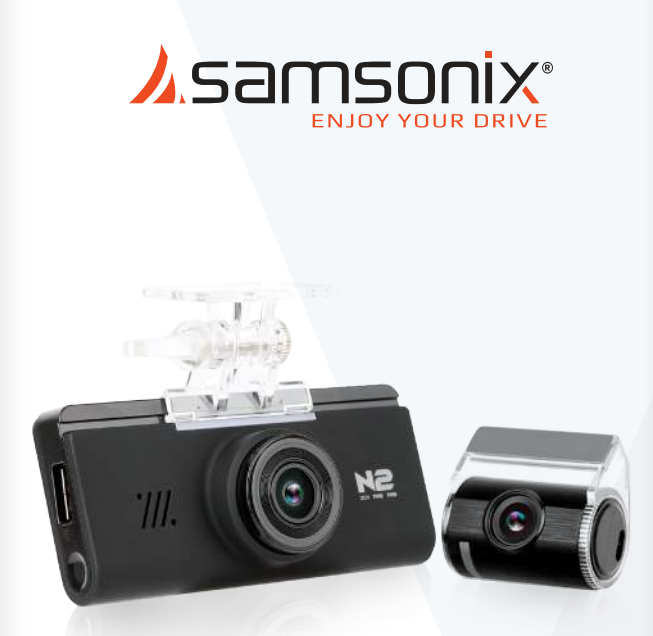

# N2 DUAL CHANNEL Full HD DASH CAMERA

## מצלמה לרכב

מדריך למשתמש

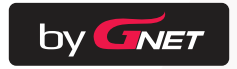

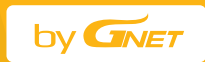

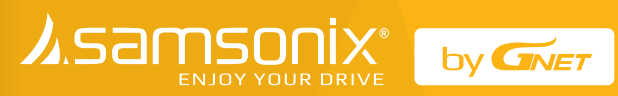

## **תוכן עניינים**

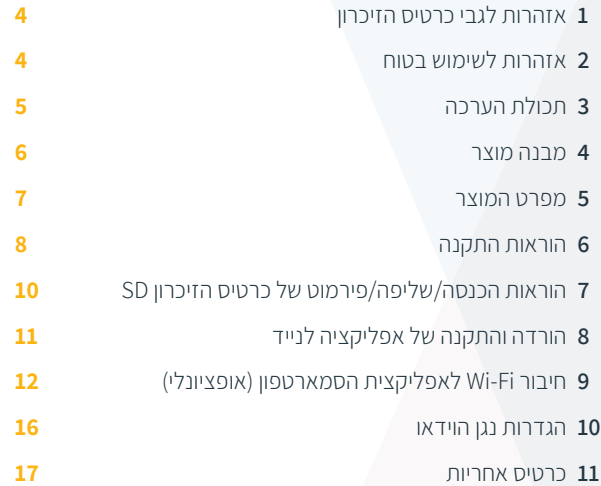

## . אזהרות לגבי כרטיס הזיכרון  $1$

- עם הזמן, תיתכן ירידה בביצועי כרטיס הזיכרון. יש להחליף אותו מעת לעת.
	- כדי למנוע בעיות התאמה, יש להשתמש אך ורק בכרטיס הזיכרון המתאים לתנאי מזג האויר בישראל ומיועד לשימוש ברכב.
- במקרה של תאונה ברכב, מומלץ להוציא את כרטיס הזיכרון מהמכשיר ולשמור מיד את הנתונים במחשב. כשכרטיס הזיכרון מלא, נתונים יידרסו ונתוני התאונה עלולים להימחק.
- יש להוציא את כרטיס הזיכרון רק כשנורית ההקלטה כבויה. אחרת, אם מוציאים אותו מוקדם מדי, נתוני הוידאו עלולים להימחק או להיהרס. הדבר יכול גם לקצר את חיי הכרטיס.
- אסור להחליף את כרטיס הזיכרון של המכשיר בכרטיסי זיכרון של מכשירים אחרים. הנתונים עלולים להימחק אם כרטיס הזיכרון עובר פירמוט אוטומטי.
- מומלץ לפרמט את כרטיס הזיכרון לפחות פעמיים בחודש כדי לתחזק את המכשיר ולהאריך את חיי השירות שלו. לתוצאות מיטביות, יש להשתמש במפרמט המקורי של כרטיס הזיכרון )org.sdcard.www).
- כשמכניסים כרטיס זיכרון חדש או משומש למכשיר בפעם הראשונה, המערכת תיכנס למצב סטנדביי למשך 3-5 דקות. אסור לנסות להוציא את כרטיס הזיכרון במצב סטנדביי, או כאשר המכשיר מפרמט את הכרטיס.

## .2 אזהרות לשימוש בטוח

- אסור לחשוף את המכשיר להלם חשמלי או להכניס לו עצמים זרים.
- יש להימנע מציפוי כהה לחלונות או שימוש בזכוכית מיוחדת אחרת.
- אסור לעולם להפעיל את המכשיר או לקבוע את ההגדרות שלו בזמן הנהיגה.
- בדוק את זמן הפעולה של המכשיר. אחרי זמן רב של חוסר שימוש במכשיר, המכשיר יופעל מחדש, למעט כשמחברים GPS חיצוני.
- כשחונים את הרכב לזמן רב באור שמש ישיר, העלייה בטמפרטורה ברכב יכולה לגרום לנזק לכרטיס הזיכרון ו/או לשגיאות בזיהוי. אם חונים בחוץ זמן רב, מומלץ להוציא את כבל החשמל של המכשיר.
	- יש להימנע מסביבות בהן הטמפרטורה או הלחות גבוהות, כדי להבטיח פעולה תקינה של המכשיר.
	- יש לבדוק את הפעולה של המצלמה האחורית מעת לעת לפני הנסיעה.

## .3 תכולת הערכה

## **חלקים בסיסיים**

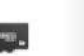

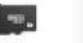

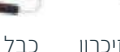

כרטיס זיכרון מיקרו SD

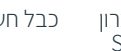

כבל מצלמה כבל חשמל אחורית

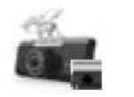

מצלמה ראשית ומצלמה אחורית )כולל תושבת(

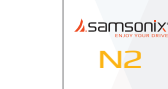

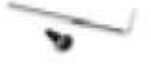

בורג, מפתח מדריך למשתמש

## **רכיבים אופציונליים**

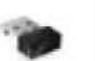

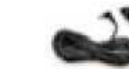

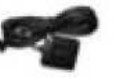

כבל חשמל מחבר Fi-Wi

למצת

GPS חיצוני

#### **GPS חיצוני, כבל חשמל למצת ומחבר Fi-Wi נמכרים בנפרד.**

- הגודל והמראה של הרכיבים המצוינים לעיל יכולים להיות שונים מאלה של הרכיבים בפועל.
	- המפרטים והרכיבים יכולים להשתנות ללא הודעה מוקדמת, בשל אבטחת איכות.

## .4 מבנה המוצר

#### **מצלמה קדמית**

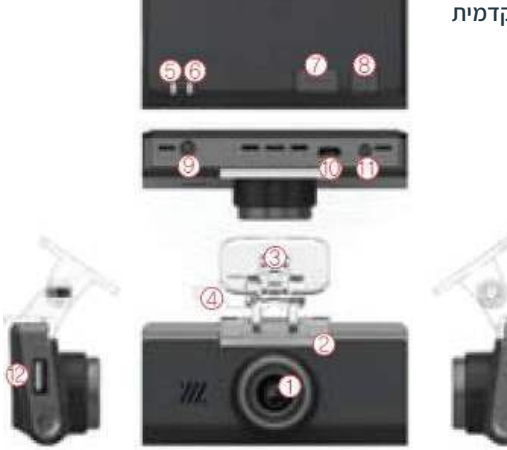

#### **מצלמה אחורית**

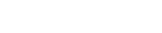

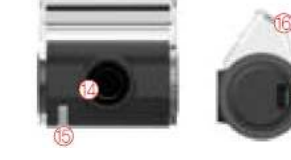

#### **מצלמה קדמית**

**.1** עדשת מצלמה קדמית **.2** נורית אבטחה **.3** תושבת מצלמה קדמית **.4** בורג לכוונון זווית התושבת **.5** נורית GPS **.6** נורית הקלטה )REC) **.7** לחצן לחיבור Fi-Wi **.8** לחצן הפעלה **.9** מחבר חשמל )IN-DC)

**.10** יציאה למצלמה אחורית **.11** מחבר GPS חיצוני )אופציונלי( Wi-Fi USB לחיבור יציאה **.12 .13** כיסוי לכרטיס מיקרו SD **מצלמה אחורית .14** עדשת מצלמה אחורית **.15** נורית אבטחה **.16** תושבת מצלמה אחורית

**.17** יציאה לחיבור כבל אחורי

## .5 מפרט המוצר

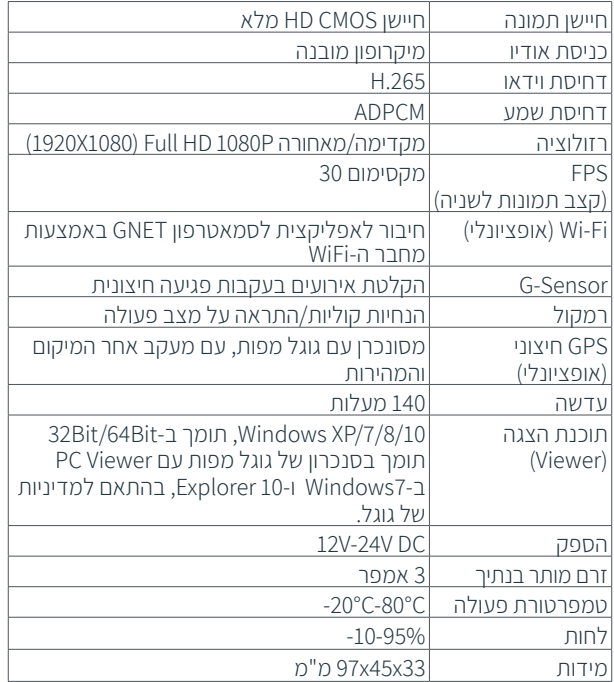

#### **זמן ההקלטה הצפוי בכרטיס הזיכרון SD:**

ישעה 1), 32GB (שעה 1), 16GB (שעתיים), 32GB (4 שעות), 4GB GB64( 8 שעות(, GB128( 16 שעות(, GB256( 32 שעות(.

\*המפרטים והרכיבים יכולים להשתנות, ללא הודעה מוקדמת, בשל שיקולי אבטחת איכות. \*\*זמן ההקלטה הכולל יכול להשתנות, בהתאם לתנאי השימוש והסביבה.

## .6 הוראות התקנה

#### **הכנסת כרטיס הזיכרון**

#### **שים לב לכיוון הנכון של כרטיס הזיכרון מיקרו SD!**

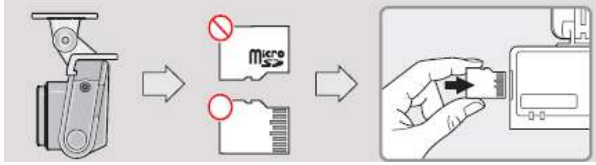

## **כיצד להתקין את המצלמה לרכב**

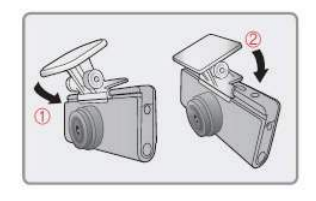

**.1** התקן את המצלמה הקדמית בעזרת התושבת המצורפת, על פי הסדר המוצג. וודא שהתושבת מחוברת היטב. דחוף ויישר אותה עד שתשמע קליק ))1( )2((. **.2** לאחר שהתושבת מותקנת במקומה, וודא שכרטיס הזיכרון הוכנס למקומו. הסר את הכיסוי מהסרט הדביק הדו- צדדי בתושבת.

**.3** התקן את המצלמה הקדמית על השמשה הקדמית ברכב, וודא שזווית ומיקום ההתקנה נכונים.

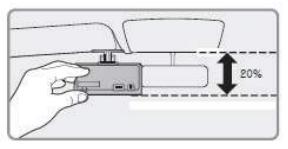

**שים לב:** הסרט הדביק דביק מאוד. אל תצמיד את הסרט הדביק לשמשה הקדמית לפני שאתה בטוח שהתושבת ממוקמת ומיושרת כהלכה.

**.4**חבר את כבל החשמל להדק של תיבת הנתיכים ברכב.

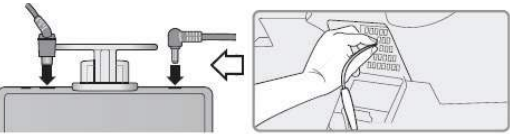

מצלמה קדמית )כבל מעוקם( .<br>מצלמה א**ח**וריו (כבל ישר

**.5** התקן את המצלמה האחורית בשמשה האחורית של הרכב. **.6** הכנס את כבל החשמל ואת הכבל לחיבור המצלמה האחורית לקו הגג והעמוד.

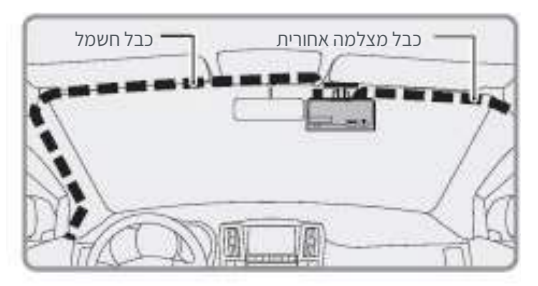

**זהירות!** ברכבים מסוימים, הדבר עלול להפריע לקליטת ה-GPS. כשמתקינים את כבל החשמל וכבל חיבור המצלמה האחורית, מומלץ להתקן כל כבל בצד אחר.

לדוגמה, להתקין את כבל החשמל מול מושב הנהג ואת כבל המצלמה האחורית מול מושב הנהג.

## .7 הוראות הכנסה / שליפה / פירמוט של כרטיס הזיכרון SD

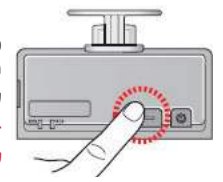

כשלוחצים ומחזיקים את המקש Fi-Wi למשך יותר מ5- שניות, פירמוט כרטיס הזיכרון יתחיל עם הנחיות קוליות. .

> **זכור שכל הנתונים בכרטיס יימחקו עקב הפירמוט.**

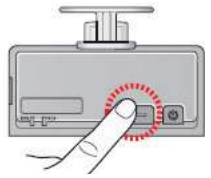

## **קביעות הקלטת הקול**

כשלוחצים על המקש Fi-Wi ומחזיקים אותו לחוץ למשך יותר מ3- שניות, אפשר לקבוע הקלטת קול עם הנחיות קוליות. \*הקלטת קול נקבעה כברירת מחדל.

**אם מדליקים את המכשיר מחדש, כל הגדרות המכשיר יחזרו להגדרות ברירת המחדל. )ברירת המחדל: הקלטה עם הקלטת קול(.** 

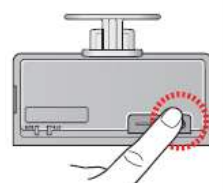

## **הדלקה/כיבוי**

לכיבוי והדלקה של המכשיר. **אם מכבים את המכשיר על ידי לחיצה על לחצן ההפעלה, צריך ללחוץ ולהחזיק אותו שוב כדי להדליק את המכשיר.** 

## .8 הורדה והתקנה של אפליקציה לנייד

## **הורדת האפליקציה שלנו לסמארטפון**

האפליקציה מתאימה למערכת הפעלה אנדרואיד ו-iOS. חפש את GNET ב-Play Google וב-Store App Apple . או פשוט סרוק את הקוד QR שלנו:

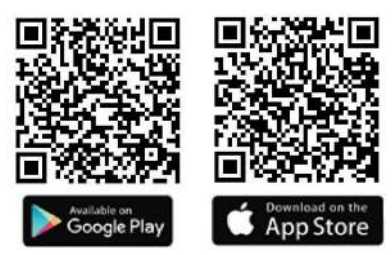

שדרגנו את חווית המשתמש עם סמלים אינטואיטיביים כדי להקל על ההפעלה.

## **פונקציות האפליקציה:**

- צפייה בוידאו בזמן אמת
- השמעה של קטעי וידאו מוקלטים
	- עדכון הקושחה האחרון
	- בקרה וקביעות המצלמה
- שמירה על קטעי וידאו מוקלטים

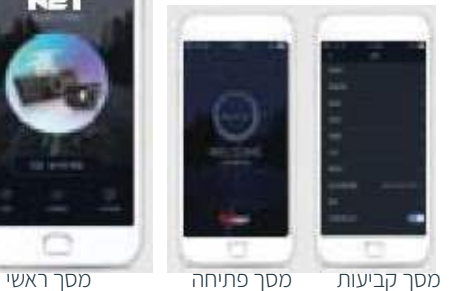

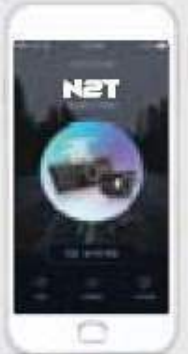

## .9 חיבור FI-WI לאפליקצית הסמארטפון (אופציונלי)

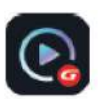

**.1** התקן את האפליקציה GNET בסמארטפון. \*האפליקציה net-G לא זמינה כשמצב ענן פועל.

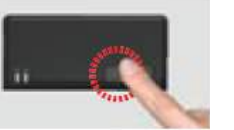

**.2** לחץ על הלחצן Fi-Wi \*במצלמה כדי להיכנס למצב סטנדביי כשההודעה הקולית מצב" )Registration standby mode" סטנדביי לרישום) (מצב המתנה לרישום). המתנה לרישום נמשך 2 דקות. בסיום זמן

זה, ההנחייה הקולית Registration standby cancelled is mode( מצב ההמתנה לרישום בוטל) תישמע

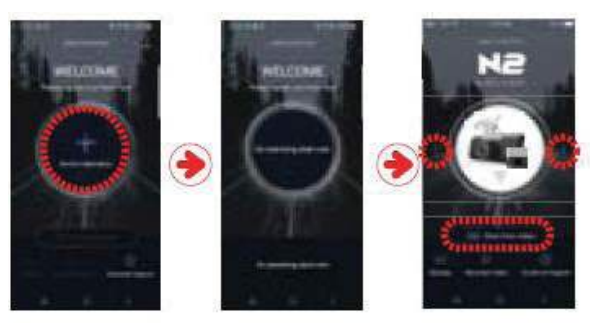

- **.3** גע בלחצן registration Device( רישום מכשיר( במרכז מסך האפליקציה.
- בסיום החיפוש, בחר במצלמה שברצונך להשתמש בה בעזרת החצים ימינה ושמאלה. כשאתה מוצא את המכשיר שלך, בחר בלחצן התחבר). Connecting device

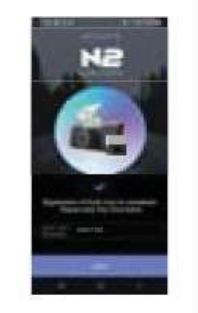

**.4** רישום המצלמה הסתיים. אשר ולחץ על Save( שמור(.

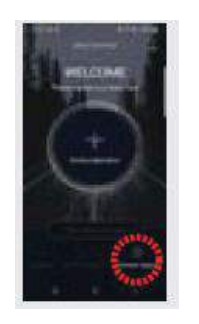

#### **אם החיבור לא מצליח:**

לר ל-Customer support )תמיכת לקוחות( בתחתית האפליקציה לעזרה בחיבור. אם עדיין אינך מצליח להתחבר, צור קשר עם שירות הלקוחות.

## **כיצד לחבר סמארטפון iOS Apple**

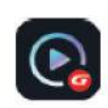

**.1** התקן את האפליקציה GNET בסמארטפון. \*האפליקציה net-G לא זמינה כשמצב ענן פועל.

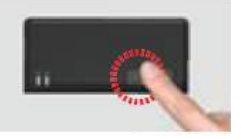

**.2** לחץ על הלחצן Fi-Wi \*במצלמה כדי להיכנס למצב סטנדביי כשההודעה Registration standby" הקולית mode( "מצב סטנדביי לרישום( )מצב המתנה לרישום(.

המתנה לרישום נמשך 2 דקות. בסיום זמן זה, ההנחייה הקולית Registration standby mode is cancelled( מצב ההמתנה לרישום בוטל) תישמע

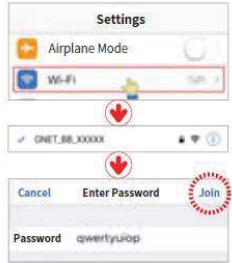

**.3** היכנס לתפריט Settings( הגדרות(. אתר את רשת ה-Fi-WI של המצלמה והתחבר אליה.

**.4** ברשימת רשתות ה-Fi-Wi, בחר בשם המתחיל ב-BB\_GNET)\_.

**.5** הכנס ]qwertyuiop ]בשדה הסיסמה ולחץ על Connecting( התחבר(.

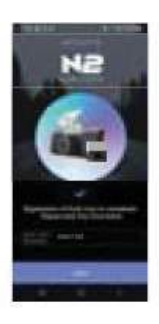

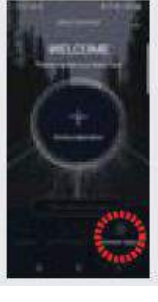

**.6** בזאת מסתיים חיבור המצלמה. האפליקציה Gnet זמינה לשימוש.

#### **אם החיבור לא מצליח:**  לך ל-Customer support

)תמיכת לקוחות( בתחתית האפליקציה לעזרה בחיבור. אם עדיין אינך מצליח להתחבר, צור קשר עם שירות הלקוחות.

#### **הוראות שימוש לאפליקצית סמארטפון**

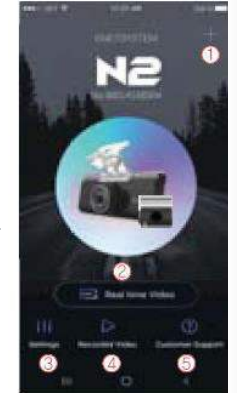

- **.1** הפונקציה הזו מאפשרת לחבר מצלמות אחרות או למחוק את המכשירים הרשומים.
- **.2 וידאו בזמן אמת:** בחר בלחצן הזה כדי להציג שידור וידאו חי מהמצלמה.
- **.3 הגדרות:** אפשר לקבוע בקלות את הגדרות המצלמה באמצעות הסמארטפון. בסיום, בחר בלחצן Save (שמור) כדי להפעיל את המערכת מחדש.
- **.4 הקלטת וידאו:** להצגת קטע וידאו שהוקלט קודם לכן ונשמר בכרטיס הזיכרון של המצלמה. אפשר להוריד את הסרטון ישירות לסמראטפון.
	- **.5 שירות לקוחות:** זקוק לתמיכה? בחר בלחצן הזה כדי להגיע למרכז שירות הלקוחות שלנו.

## **תיאור המסך באפליקציה להקלטת וידאו**

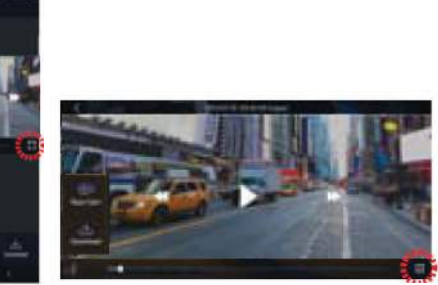

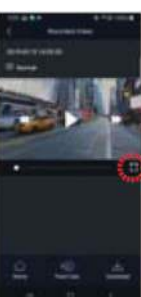

יש אפשרות למצב אופקי ואנכי להצגת קטעי וידאו מוקלטים בזמן אמת, כדי שניתן יהיה לראות את המסך בתמונה רחבה, אם צריך. בזמן השמעה )playback), המכשיר לא מקליט כדי לייצב את המכשיר. ההקלטה מתחדשת באופן אוטומטי, כשעוברים ממצב השמעה למצב חי.

## .10 הגדרות נגן הוידאו

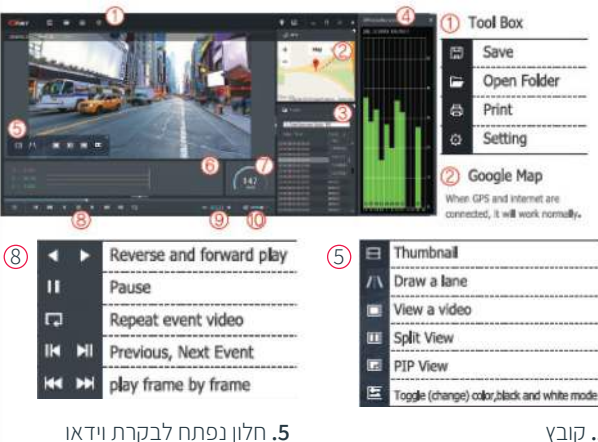

**.6** גרף Sensor-G( האצה( **.7** מד מהירות: מאפשר שימוש רק כשמחובר GPS חיצוני **.8** הצגה של וידאו מוקלט **.9** התאמה של מהירות ההשמעה

)**10**( בקרת קול

## **.1** קובץ

- **.2** גוגל מפות. כשה-GPS והאינטרנט מחוברים, גוגל מפות יפעל כרגיל.
- **.3** רשימות השמעה והצגת מידע
- **.4** חלון קליטת ה-GPS: מאפשר שימוש רק כשמחובר GPS חיצוני.

## **כיצד לבדוק את נתוני ה-Sensor-G**

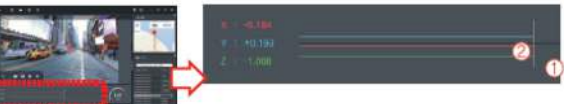

- **.1** מיקום התמונה המוצגת כעת.
- **.2** ערכים מספריים וגרפים של מערכת קואורדינטות תלת מדדית )נתוני )G-sensor-ה

\*כשמציגים וידאו, מוצג מידע על מערכת הקואורדינטות תלת-הממדית )נתוני ה-sensor-G )בציר X( כיוון ההתקדמות(, ציר Y( ימינה-שמאלה(, וציר Z( גובה( של התמונה המוצגת, בהתאם לנתונים מהחיישן.

## .11 כרטיס אחריות

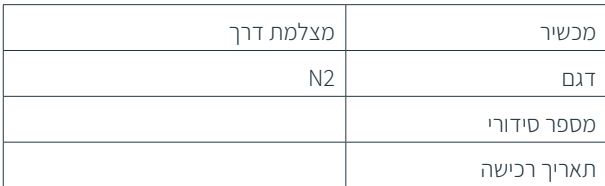

#### מידע על הלקוח

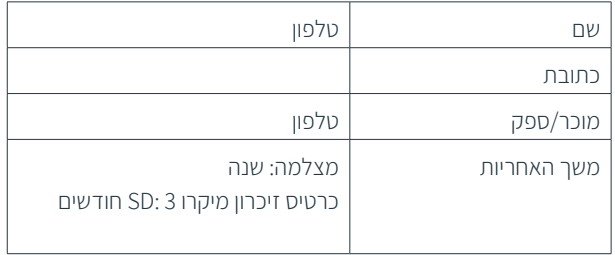

 $X$  $X$  FC C E

# N2

## DUAL CHANNEL Full HD DASH CAMERA

# מצלמה לרכב

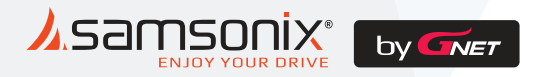

 לתמיכה, שירות או במקרה של תקלות, יש לפנות לחנות שנרכש המוצר או למעבדת היבואן.

> כתובת המעבדה: רח. המצודה ,31 אזור טל: 03-5568999 support@samsonix.com :מייל